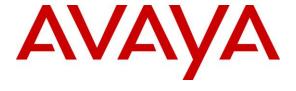

## Avaya Solution & Interoperability Test Lab

# Application Notes for Configuring Intradiem 9.5 with Avaya Aura® Communication Manager 7.0 and Avaya Aura® Application Enablement Services 7.0 – Issue 1.0

#### **Abstract**

These Application Notes describe the configuration steps required for Intradiem to interoperate with Avaya Aura® Communication Manager and Avaya Aura® Application Enablement Services.

In the compliance testing, Intradiem application used Device Media and Call Control (DMCC) from Avaya Aura® Application Enablement Services to get events and monitor a contact center hunt group and its agents on Avaya Aura® Communication Manager.

Readers should pay attention to **Section 2**, in particular the scope of testing as outlined in **Section 2.1** as well as any observations noted in **Section 2.2**, to ensure that their own use cases are adequately covered by this scope and results.

Information in these Application Notes has been obtained through DevConnect compliance testing and additional technical discussions. Testing was conducted via the DevConnect Program at the Avaya Solution and Interoperability Test Lab.

## 1. Introduction

These Application Notes describe the configuration steps required for the Intradiem application to interoperate with Avaya Aura® Communication Manager 7.0 and Avaya Aura® Application Enablement Services (AES) 7.0.

In the compliance testing, Intradiem is windows application that uses the Device Media Call Control interface (DMCC) from Avaya Aura® Application Enablement Services to monitor and get events of contact center agents on Avaya Aura® Communication Manager. Avaya Agent State is the component that Intradiem uses to trigger agent state events, expose data and actions. Once started, the Intradiem application will connect to the AES server, and acquire the hunt group extension and VDN number.

# 2. General Test Approach and Test Results

The feature test cases were performed manually. Agents were manually logged in and out of hunt grougs, and their states were change manually from their telephones (H.323 and SIP IP telephones). Verification was done to ensure that the events of status changes on agent's telephones were also captured on Intradiem's application.

The serviceability test cases were performed manually by disconnecting/reconnecting the Ethernet connection to the Intradiem server and restarting the AES server.

DevConnect Compliance Testing is conducted jointly by Avaya and DevConnect members. The jointly-defined test plan focuses on exercising APIs and/or standards-based interfaces pertinent to the interoperability of the tested products and their functionalities. DevConnect Compliance Testing is not intended to substitute full product performance or feature testing performed by DevConnect members, nor is it to be construed as an endorsement by Avaya of the suitability or completeness of a DevConnect member's solution.

## 2.1. Interoperability Compliance Testing

The interoperability compliance test included feature and serviceability testing. The feature testing focused on verifying the following on Intradiem:

- Monitor and receive agent events such as login, logout, agent state change...etc.
- Creating rules in Intradiem server for agent events to have proper actions such as sending email when agent is logged in/out, changing the agent state from Not Ready to Ready or vice versa.

The serviceability testing focused on verifying the ability of Intradiem Server to recover from adverse conditions, such as disconnecting/reconnecting the Ethernet connection from the Intradiem server and restarting the AES server.

#### 2.2. Test Results

All test cases were executed and passed successfully.

## 2.3. Support

For technical support on the Intradiem, contact Intradiem via phone, email, or internet.

• **Phone:** +1 (888) 566-9457

• Web: http://www.intradiem.com

# 3. Reference Configuration

**Figure 1** illustrates a sample configuration consisting of Avaya Aura® System Manager, Avaya Aura® Session Manager, Avaya Aura® Communication Manager, and Avaya Aura® Media Server running on Virtualized Environment. The Avaya G450 Media Gateway registers to Communication Manager and has PRI/T1 trunk to PSTN. The Intradiem server is running on a Windows 2012 server and has a connection to the Avaya Aura® Application Enablement Services server via DMCC port 4721.

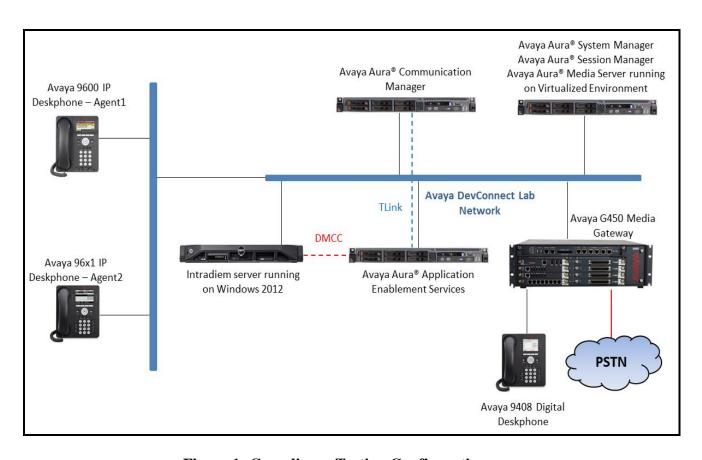

**Figure 1: Compliance Testing Configuration** 

# 4. Equipment and Software Validated

The following equipment and software were used for the sample configuration provided:

| Equipment/Software                                             | Release/Version                        |  |  |
|----------------------------------------------------------------|----------------------------------------|--|--|
| Avaya Aura® Communication Manager running                      | R017x.00.0.441.0                       |  |  |
| in Virtual Environment                                         | 7.0.1.1.0-FP1SP1                       |  |  |
| Avaya G450 Media Gateway                                       | 37.19.0                                |  |  |
| Avaya Aura® Media Server running in Virtual Environment        | 7.7.539                                |  |  |
| Avaya Aura® Application Enablement Services in                 | 7.0.1.0.3.15                           |  |  |
| Virtual Environment                                            |                                        |  |  |
| Avaya Aura® System Manager running on Virtualized Environment  | 7.0.1.1                                |  |  |
| Avaya Aura® Session Manager running on Virtualized Environment | 7.0.1.1                                |  |  |
| Avaya 9611G IP Deskphone (SIP)                                 | Avaya one-X® Deskphone Release 7.0.1.2 |  |  |
| Avaya 9641G IP Deskphone (H.323)                               | Avaya one-X® Deskphone Release 6.6.4   |  |  |
| Intradiem running in Windows 2012 Server                       | 9.5                                    |  |  |

# 5. Configure Avaya Aura® Communication Manager

This section provides the procedures for configuring Communication Manager. The procedures include the following areas:

- Verify license
- Administer CTI link
- Administer system parameters features
- Administer IP Node Names
- Administer AE Services
- Administer Hunt Group
- Administer Vector
- Administer VDN
- Administer Agent Login ID

## 5.1. Verify License

Log in to the System Access Terminal to verify that the Communication Manager license has proper permissions for features illustrated in these Application Notes. Use the "display system-parameters customer-options" command to verify that the **Computer Telephony Adjunct Links** customer option is set to "y" on **Page 4**. If this option is not set to "y", then contact the Avaya sales team or business partner for a proper license file.

```
display system-parameters customer-options
                                                             Page
                                                                    4 of 12
                               OPTIONAL FEATURES
   Abbreviated Dialing Enhanced List? y
                                                  Audible Message Waiting? v
                                                 Authorization Codes? y
       Access Security Gateway (ASG)? n
       Analog Trunk Incoming Call ID? y
                                                               CAS Branch? n
A/D Grp/Sys List Dialing Start at 01? y
                                                                 CAS Main? n
Answer Supervision by Call Classifier? y
                                                        Change COR by FAC? n
                                 ARS? y Computer Telephony Adjunct Links? y
                ARS/AAR Partitioning? y
                                         Cvg Of Calls Redirected Off-net? y
         ARS/AAR Dialing without FAC? n
                                                              DCS (Basic)? y
         ASAI Link Core Capabilities? n
                                                        DCS Call Coverage? y
         ASAI Link Plus Capabilities? n
                                                       DCS with Rerouting? y
```

#### 5.2. Administer CTI Link

Add a CTI link using the "add cti-link n" command, where "n" is an available CTI link number. Enter an available extension number in the **Extension** field. Note that the CTI link number and extension number may vary. Enter "ADJ-IP" in the **Type** field, and a descriptive name in the **Name** field. Default values may be used in the remaining fields.

```
add cti-link 1

CTI Link: 1

Extension: 3332

Type: ADJ-IP

COR: 1

Name: AES70
```

## 5.3. Administer System Parameters Features

Use the "change system-parameters features" command to enable **Create Universal Call ID** (**UCID**), which is located on **Page 5**. For **UCID Network Node ID**, enter an available node ID.

```
change system-parameters features
                                                             Page
                                                                    5 of 19
                       FEATURE-RELATED SYSTEM PARAMETERS
SYSTEM PRINTER PARAMETERS
 Endpoint: Lines Per Page: 60
SYSTEM-WIDE PARAMETERS
                                    Switch Name:
           Emergency Extension Forwarding (min): 10
          Enable Inter-Gateway Alternate Routing? n
Enable Dial Plan Transparency in Survivable Mode? n
                             COR to Use for DPT: station
               EC500 Routing in Survivable Mode: dpt-then-ec500
MALICIOUS CALL TRACE PARAMETERS
               Apply MCT Warning Tone? n
                                          MCT Voice Recorder Trunk Group:
      Delay Sending RELease (seconds): 0
SEND ALL CALLS OPTIONS
     Send All Calls Applies to: station
                                         Auto Inspect on Send All Calls? n
              Preserve previous AUX Work button states after deactivation? n
UNIVERSAL CALL ID
    Create Universal Call ID (UCID)? y
                                          UCID Network Node ID: 01
    Copy UCID for Station Conference/Transfer? y
```

Navigate to **Page 13**, and enable **Send UCID to ASAI**. This parameter allows for the universal call ID to be sent to ASAI and it will be used by Intradiem application.

```
Page 13 of
change system-parameters features
                                                                            20
                        FEATURE-RELATED SYSTEM PARAMETERS
CALL CENTER MISCELLANEOUS
          Callr-info Display Timer (sec): 10
                         Clear Callr-info: next-call
       Allow Ringer-off with Auto-Answer? n
   Reporting for PC Non-Predictive Calls? n
           Agent/Caller Disconnect Tones? n
          Interruptible Aux Notification Timer (sec): 3
             Zip Tone Burst for Callmaster Endpoints: double
 ASAI
                   Copy ASAI UUI During Conference/Transfer? y
               Call Classification After Answer Supervision? y
                                          Send UCID to ASAI? y
                 For ASAI Send DTMF Tone to Call Originator? y
         Send Connect Event to ASAI For Announcement Answer? n
 Prefer H.323 Over SIP For Dual-Reg Station 3PCC Make Call? n
```

#### 5.4. Administer IP Node Names

Use the **change node-names ip** command to administer node Names and IP Addresses. In the configuration used for compliance testing, the **procr** and **interopASM** nodes were utilized to administer a SIP trunk between Communication Manager and Session Manager. The administration of the SIP trunk is outside the scope of this document.

| change node-na | mes ip     |               | Page | 1 of | 2 |
|----------------|------------|---------------|------|------|---|
|                |            | IP NODE NAMES |      |      |   |
| Name           | IP Address |               |      |      |   |
| AMS1           | 10.33.1.30 |               |      |      |   |
| CMS18          | 10.33.1.20 |               |      |      |   |
| aes70          | 10.33.1.4  |               |      |      |   |
| default        | 0.0.0.0    |               |      |      |   |
| interopASM     | 10.33.1.12 |               |      |      |   |
| lsp            | 10.33.1.17 |               |      |      |   |
| procr          | 10.33.1.6  |               |      |      |   |
| procr6         | ::         |               |      |      |   |

#### 5.5. Administer AE Services

To administer the transport link to AES, use the command "chang ip-services". On Page 1, add an entry with the following values. Service Type should be selected as **AESVCS**, enter "y" in the **Enabled**, "procr" in the **Local Node** and "8765" in the **Local Port**.

| change ip-s | services |       |             |        | Page 1 of 4 |
|-------------|----------|-------|-------------|--------|-------------|
|             |          |       | IP SERVICES |        |             |
| Service     | Enabled  | Local | Local       | Remote | Remote      |
| Type        |          | Node  | Port        | Node   | Port        |
| AESVCS      | У        | procr | 8765        |        |             |

Go to **Page 4.**The password entered for **Password** field must match the password on the AES server in the Switch Connection in **Section 6.3**. The **AE Services Server** should match with the host name of the AES server. To obtain the host name of AES server, use the command "uname –n" in the Linux command prompt.

| change ip-ser              | vices                 | AE Comisso Adminis | <b></b> | Page  | 4 of | 4 |
|----------------------------|-----------------------|--------------------|---------|-------|------|---|
| AE Services Administration |                       |                    |         |       |      |   |
| Server ID                  | AE Services<br>Server | Password           | Enabled | Statu | S    |   |
| 1:                         | aes70                 | *                  | У       | in us | е    |   |

## 5.6. Administer Hunt Group

This section provides the Hunt Group configuration for the call center agents.

Agents will log into Hunt Group 1 configured below. Provide a descriptive name and set the **Group Extension** field to a valid extension. Enable the **ACD**, **Queue**, and **Vector** options. This hunt group will be specified in the **Agent LoginIDs** configured in **Section 5.9**.

```
add hunt-group 1
                                                                         4
                                                           Page
                                                                  1 of
                                 HUNT GROUP
           Group Number: 1
                                                         ACD? y
             Group Name: Skill-1
                                                       Queue? y
        Group Extension: 3320
                                                      Vector? y
             Group Type: ucd-mia
                     TN: 1
                    COR: 1
                                             MM Early Answer? n
                                     Local Agent Preference? n
          Security Code:
ISDN/SIP Caller Display:
            Queue Limit: unlimited
Calls Warning Threshold: Port:
 Time Warning Threshold: Port:
```

On Page 2 of the Hunt Group form, enable the **Skill** option and enter **Both** in the **Measured** field.

```
add hunt-group 1

Skill? y

AAS? n

Measured: Both
Supervisor Extension:

Controlling Adjunct: none

Multiple Call Handling: none

Timed ACW Interval (sec):

After Xfer or Held Call Drops? n
```

#### 5.7. Administer Vector

Add a vector using the "add vector n" command, where "n" is an available vector number. Enter a descriptive name in the **Name** field, keep other fields at default. The sample script is started from row 01 to 07 as shown below.

```
add vector 1
                                                                      Page 1 of
                                       CALL VECTOR
    Number: 1
                                 Name: Contact Center
Multimedia? n Attendant Vectoring? n
                                                  Meet-me Conf? n
                                                                                 Lock?
     Basic? y EAS? y G3V4 Enhanced? y ANI/II-Digits? y ASAI Routing?
 Prompting? y LAI? y G3V4 Adv Route? y CINFO? y BSR? y Holidays? y
 Variables? y 3.0 Enhanced? y
01 wait-time 10 secs hearing 1111 then sill 02 queue-to skill 1 pri m 03 wait-time 5 secs hearing ringback 04 check skill 1 pri m if expected-wait
                                                then silence
05 announcement 1100
06 queue-to skill 1
                            pri m
07 stop
```

#### 5.8. Administer VDN

Use the "add vdn <ext>" command to add a VDN number. In the **Destination** field, enter **Vector Number** and enter a vector number as shown in the screen below.

```
add vdn 3340
                                                               Page
                                                                      1 of
                                                                             3
                            VECTOR DIRECTORY NUMBER
                             Extension: 3340
                                 Name*: Contact Center 1
                           Destination: Vector Number
                   Attendant Vectoring? n
                  Meet-me Conferencing? n
                    Allow VDN Override? n
                                   COR: 1
                                   TN*: 1
                              Measured: both
                                                Report Adjunct Calls as
ACD*? n
        Acceptable Service Level (sec): 20
        VDN of Origin Annc. Extension*:
                            1st Skill*:
                            2nd Skill*:
                            3rd Skill*:
```

## 5.9. Administer Agent Login ID

To add an **Agent LoginID**, use the command "**add agent-loginID <agent ID>**" for each agent. In the compliance test, three agent login IDs 1000, 1001, and 1002 were created.

```
add agent-loginID 1000
                                                             Page
                                                                    1 of
                                                                           2
                                 AGENT LOGINID
                Login ID: 1000
                                                                 AAS? n
                    Name: Agent 1000
                                                               AUDIX? n
                      TN: 1
                    COR: 1
          Coverage Path:
                                                      LWC Reception: spe
                                          LWC Log External Calls? n
          Security Code: 1234
          Attribute:
                                           AUDIX Name for Messaging:
                                       LoginID for ISDN/SIP Display? n
                                                           Password:
                                              Password (enter again):
                                                        Auto Answer: station
                                                   MIA Across Skills: system
 AUX Agent Considered Idle (MIA)? system
                                          ACW Agent Considered Idle: system
                                           Aux Work Reason Code Type: system
                                             Logout Reason Code Type: system
                      Maximum time agent in ACW before logout (sec): system
                                            Forced Agent Logout Time:
    WARNING: Agent must log in again before changes take effect
```

On Page 2 of the **Agent LoginID** form, set the skill number (**SN**) to hunt group 1, which is the hunt group (skill) that the agents will log into.

```
add agent-loginID 1000
                                                                         2
                                                           Page
                                                                  2 of
                               AGENT LOGINID
     Direct Agent Skill:
                                                      Service Objective? n
                                         Local Call Preference? n
Call Handling Preference: skill-level
   SN
        RL SL
                       SN
                          RL SL
1: 1
        1
                   16:
                   17:
2:
3:
                   18:
4:
                   19:
5:
                   20:
6:
7:
8:
9:
10:
11:
12:
13:
14:
15:
```

# 6. Configure Avaya Aura® Application Enablement Services

This section provides the procedures for configuring Application Enablement Services. The procedures include the following areas:

- Launch OAM interface
- Verify license
- Administer Switch Connection
- Administer TSAPI link
- Administer CTI user
- Administer Security Database
- Administer ports
- Restart services

#### 6.1. Launch OAM Interface

Access the OAM web-based interface by using the URL "https://ip-address" in an Internet browser window, where "ip-address" is the IP address of the Application Enablement Services server.

The **Please login here** screen is displayed. Log in using the appropriate credentials.

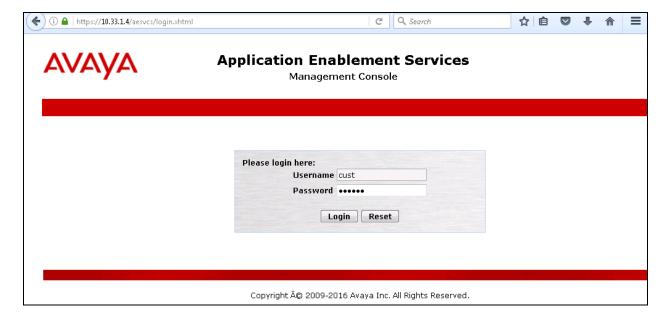

The **Welcome to OAM** screen is displayed next.

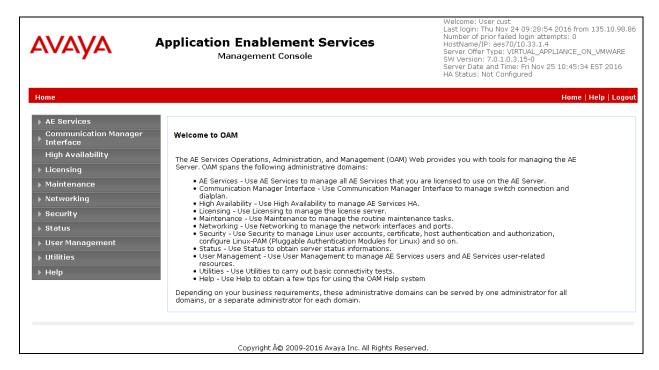

## 6.2. Verify License

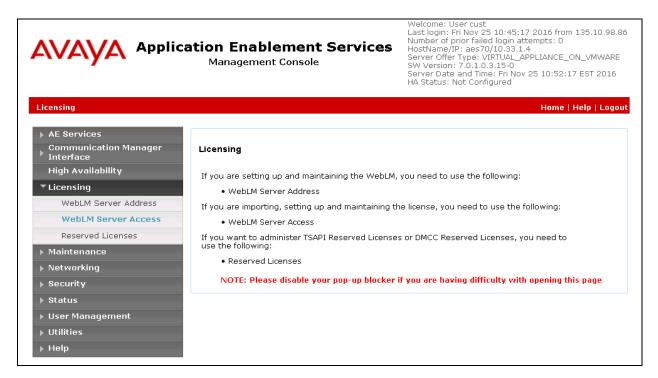

Select Licensed products  $\rightarrow$  APPL\_ENAB  $\rightarrow$  Application\_Enablement in the left pane, to display the Application Enablement (CTI) screen in the right pane.

Verify that there are sufficient licenses for **TSAPI Simultaneous Users**, as shown below.

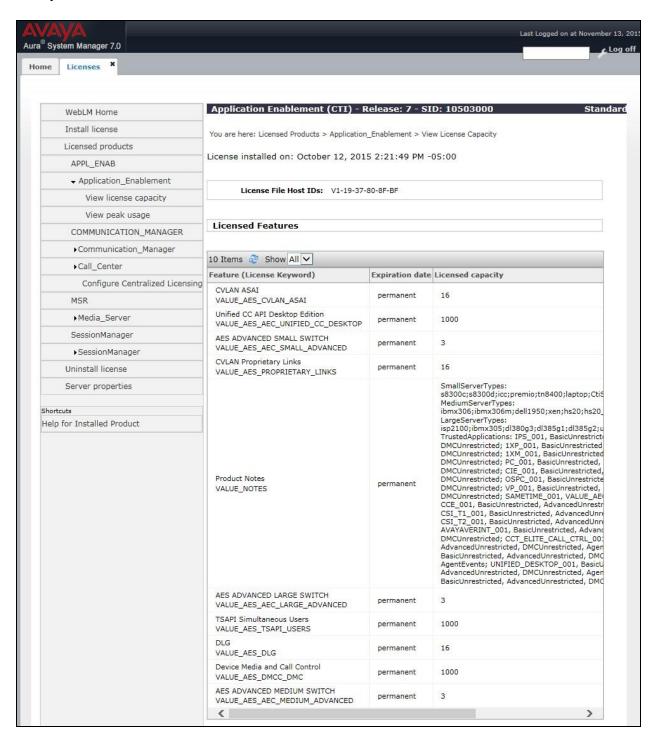

#### 6.3. Administer Switch Connection

Select Communication Manager Interface → Switch Connections from the left pane of the Management Console, enter a name in Switch Connection box and click Add button (not shown). Enter the password as configured in Section 5.5 in the Switch Password and Confirm Switch Password fields and check on Processor Ethernet field if the Processor Ethernet is used in Communication Manager. Click Apply button to save the configuration.

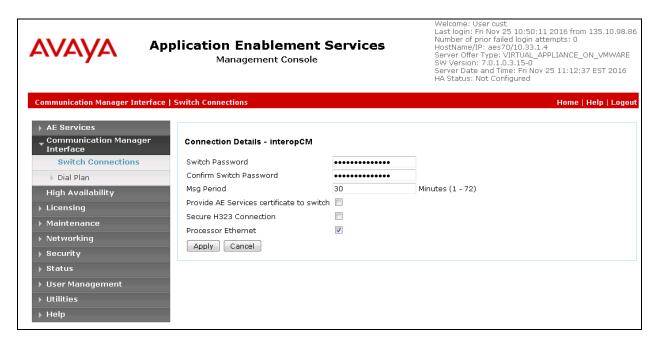

Select the **interopCM** switch connection that has been added above, and select **Edit PE/CLAN IPs** to add the IP address for the switch connection.

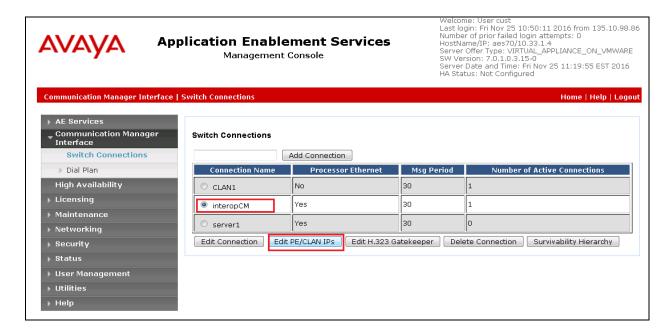

Enter the IP address of the Processor Ethernet of Communication Manager in the box and click the **Add/Edit Name of IP** button to add the IP.

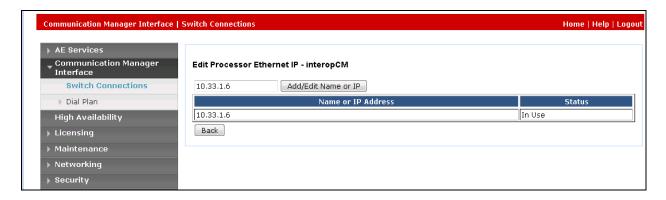

Select **Edit H.323 Gatekeeper** button to add an IP address of gate keeper, the Gatekeeper IP address in this case is also the Processor Ethernet.

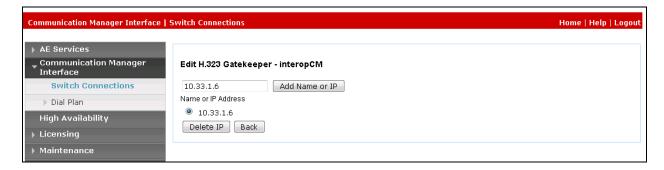

#### 6.4. Administer TSAPI Link

Select **AE Services** → **TSAPI** → **TSAPI Links** from the left pane of the **Management Console**, to administer a TSAPI link. The **TSAPI Links** screen is displayed, as shown below. Click **Add Link**.

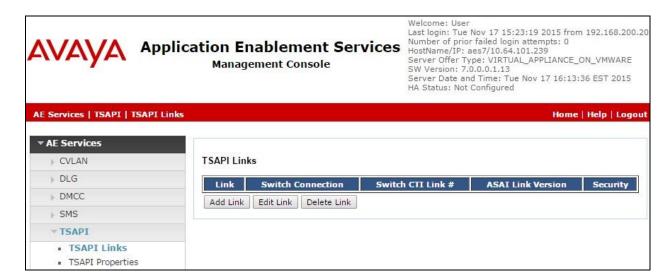

The **Add TSAPI Links** screen is displayed in the right side. The **Link** field is only local to the Application Enablement Services server, and may be set to any available number. For **Switch Connection**, select the relevant switch connection from the drop-down list. In this case, the existing switch connection "**interopCM**", which was added in the step above, was selected. For **Switch CTI Link Number**, select the CTI link number from **Section 5.2**. Select **Both** in the **Security** dropdown menu to support both unencrypted and encrypted TSAPI links. Retain the default values in the remaining fields.

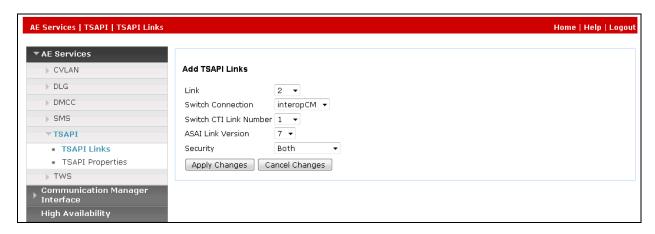

#### 6.5. Administer CTI User

Select User Management  $\rightarrow$  User Admin  $\rightarrow$  Add User from the left pane, to display the Add User screen in the right pane. Enter desired values for User Id, Common Name, Surname, User Password, and Confirm Password. For CT User, select "Yes" from the drop-down list. Retain the default value in the remaining fields.

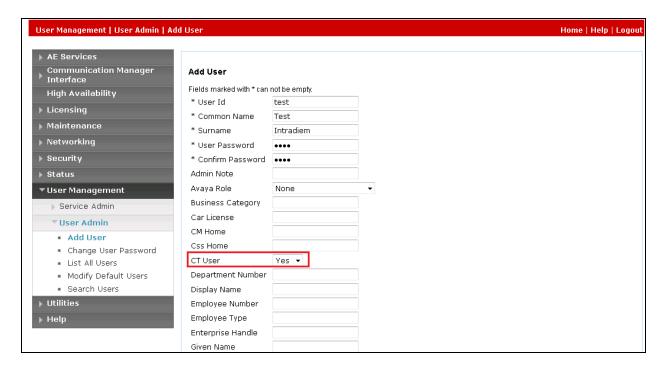

## 6.6. Configure Security Database

Select Security → Security Database → Control from the left pane, to display the SDB Control for DMCC, TSAPI, JTAPI and Telephony Web Services screen in the right pane. Uncheck both fields below.

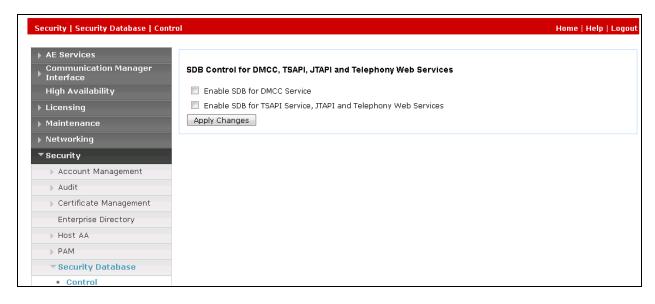

Select Security  $\rightarrow$  Security Database  $\rightarrow$  CTI Users  $\rightarrow$  List All Users and select the "test" CTI user which is created in Section 6.5 and select Edit button (not shown). In the Edit CTI User, select the check box Unrestricted Access and click Apply Changes to save the configuration.

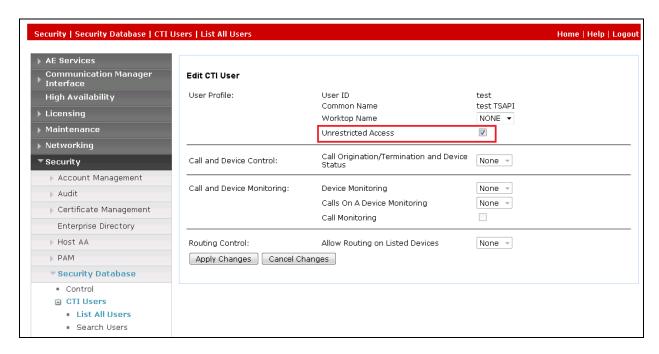

#### 6.7. Administer Ports

Select **Networking**  $\rightarrow$  **Ports** from the left pane, to display the **Ports** screen in the right pane. In the **DMCC Server Ports** section, select the radio button for **Unencrypted Port 4721** under the **Enabled** column, as shown below. Retain the default values in the remaining fields.

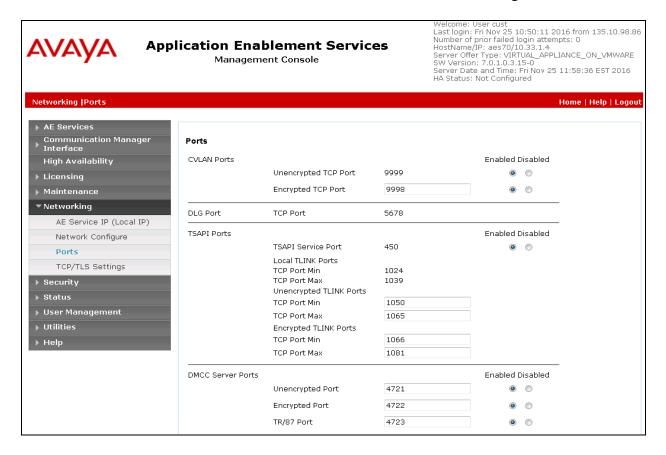

#### 6.8. Restart Services

Select Maintenance  $\rightarrow$  Service Controller from the left pane, to display the Service Controller screen in the right pane. Click Restart AE Service.

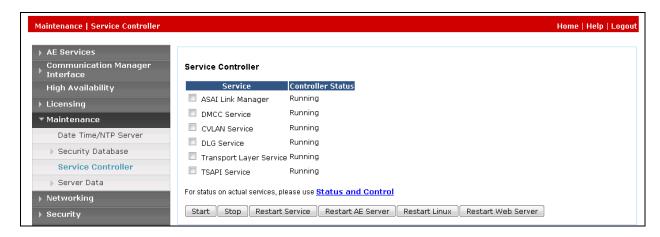

# 7. Configure Intradiem System

This section provides steps to configure the Intradiem application. During the compliance test, the installation and configuration of Intradiem system was performed by an Intradiem engineer. This section describes the initial and basic configuration of the Intradiem application.

## 7.1. Instance Configuration

From the Intradiem server, navigate to Rules  $\rightarrow$  Provider  $\rightarrow$  ACD Provider Category (not shown).

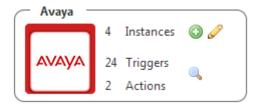

Click on Add (+) Button and enter configurations according to the below snapshots.

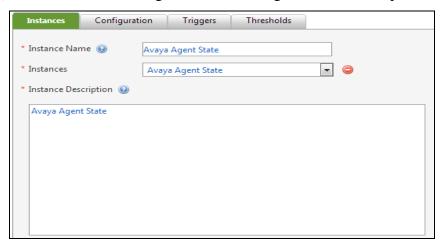

In the **Configuration** tab, select Avaya Agent State in the **Cross Reference Instance Name1** drop down menu.

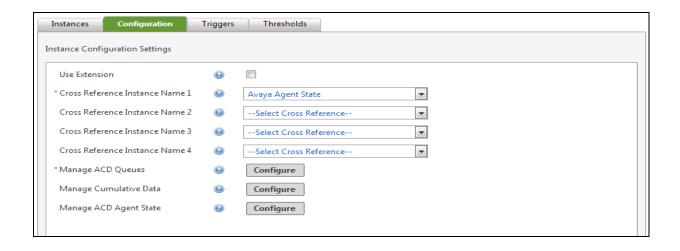

Click on **Configure** button in the **Manager ACD Queues** field to enter information of Avaya CM and AES as shown in the screen shot below.

- **ACD/Switch Name**: enter a name of Communication Manager in this case "interopCM"
- Communication Manger(CM) IP: enter the IP address of Communication Manger 10.33.1.6
- **Avaya Extension**: enter the hunt group extension **3320** which is configured in **Section 5.6**
- **Application Enablement Services**: enter the IP address 10.33.1.4 of AES
- **AES User Name** and **AES Password**: enter the username "**test**" and its password as configured in **Section 6.5**
- Port: enter the DMCC unencrypted port 4721 as configured in Section 6.7

Click on **Submit** to save the configuration and **Provider Instance** will be added to the system.

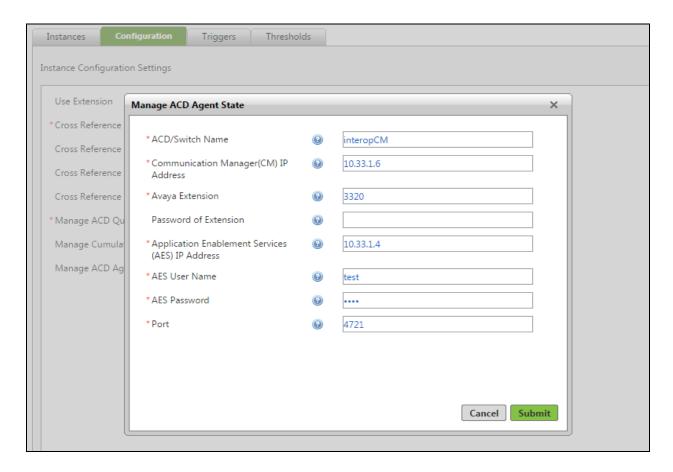

# 7.2. Configuration

Get the instance name from Database and perform the Host & RIS side configuration noted below.

#### **Host Server**

- Update ACD API Service config file and add Avaya Instance name in it.
- Update Agent State Service config file and add Avaya Instance name in it.

**RIS Server:** update Intradiem Avaya Agent State Service config file with the Avaya instance name.

**VDN Setup:** update Intradiem Avaya Agent State Service config file on RIS side and update VDN number as shown below. Also, multiple VDN numbers can be added separated by a comma (,) sign.

```
<!--VDN Numbers-->
<VDNNumbers>3340</VDNNumbers>
```

Start following services are on the Host and RIS Server:

- Intradiem ACD API Service Host Side
- Intradiem Agent State Service Host Side
- Intradiem Avaya Agent State Service RIS Side

# 8. Verification Steps

This section provides the tests that can be performed to verify proper configuration of Communication Manager, Application Enablement Services, and Intradiem.

## 8.1. Verify Avaya Aura® Communication Manager

On Communication Manager, verify the status of the administered CTI link by using the "status aesvcs cti-link" command. Verify that the Service State is "established" for the CTI link number administered in Section 5.2, as shown below.

| statu                       | status aesvcs cti-link |             |                       |                  |              |              |  |
|-----------------------------|------------------------|-------------|-----------------------|------------------|--------------|--------------|--|
| AE SERVICES CTI LINK STATUS |                        |             |                       |                  |              |              |  |
| CTI<br>Link                 | Version                | Mnt<br>Busy | AE Services<br>Server | Service<br>State | Msgs<br>Sent | Msgs<br>Rcvd |  |
| 1                           | 7                      | no          | aes70                 | established      | 15           | 15           |  |

## 8.2. Verify Avaya Aura® Application Enablement Services

Verify the status of the **DMCC Services Summary** service by selecting **Status** → **Status and** Control → **DMCC Service Summary** from the left pane. The **DMCC Service Summary** − **Session Summary** screen is displayed.

Verify that the **Session ID** is associated with the User **test** that was used by Intradiem application.

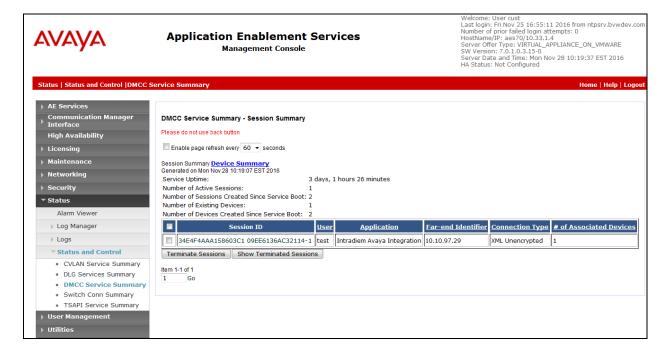

## 8.3. Verify Intradiem

- 1. Create users with cross reference of Avaya Instance (use the agent ID 1000 & 1001 as cross reference value or any other that are configured)
- 2. Create rule of Agent State Changed event of Avaya Agent State

Rule Creation: Create rule following the below snapshot without selecting any condition.

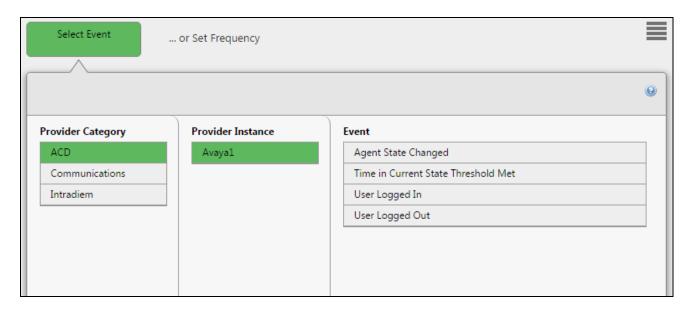

In the **Agent State Changed** section, select a state for the agent, for example "**agentNotReady**", and keep other fields at default. Click **Next** (not shown) to go to next step.

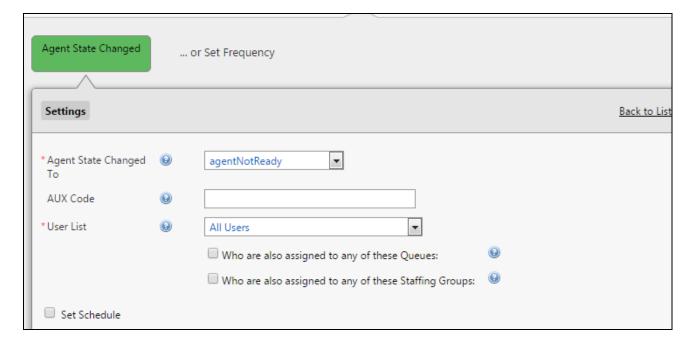

Select the **Send Email** in the **Action** section (not shown). The Send Email window displays. Enter a subject in the Subject field and content in the Message Body.

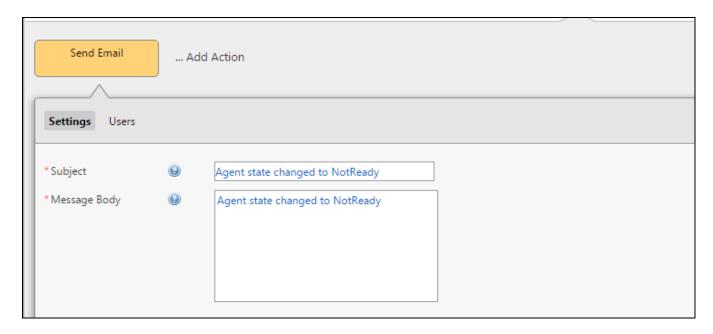

The screenshot below is the sumary of the newly created rule. When the Intradiem application gets an agent state changed to not ready, as matched with rule above, it will send out the email to a pre-configured email address.

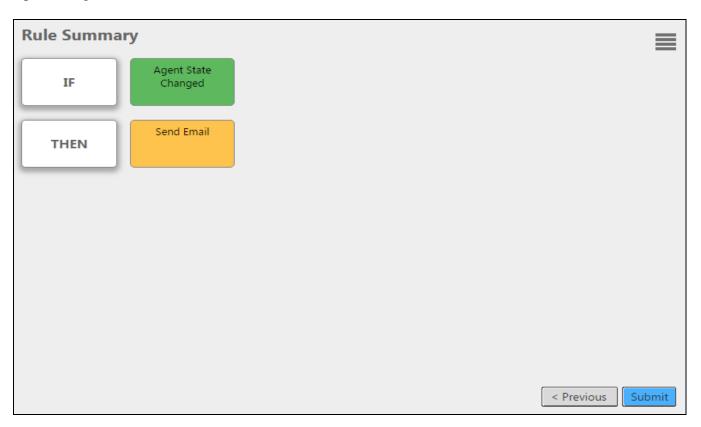

#### **Rule Execution**

- 1. Login agent 1000 on any extension number.
- 2. Change Agent State as 'agentNotReady'
- 3. Agent state is changed to 'Agent Not Ready' and rule should fire
- 4. Verify the action on email inbox

## 9. Conclusion

These Application Notes describe the configuration steps required for Intradiem to successfully interoperate with Avaya Aura® Communication Manager 7.0 and Avaya Aura® Application Enablement Services 7.0. All feature and serviceability test cases were completed with observations noted in **Section 2.2**.

#### 10. Additional References

This section references the product documentation that is relevant to these Application Notes. Documentation for Avaya products may be obtained via <a href="http://support.avaya.com">http://support.avaya.com</a>

- [1] Administering Avaya Aura® Communication Manager, Release 7.0.3, Document 03-300509, Issue 10, June 2016.
- [2] Administering Avaya Aura® Session Manager, Release 7.0, Issue 7, Jan 2016.
- [3] Avaya Aura® Application Enablement Services Administration and Maintenance Guide, Release 7.0, Document 02-300357, Jan 2016.

Documentation related to Intradiem may directly be obtained from Intradiem.

#### ©2017 Avaya Inc. All Rights Reserved.

Avaya and the Avaya Logo are trademarks of Avaya Inc. All trademarks identified by ® and ™ are registered trademarks or trademarks, respectively, of Avaya Inc. All other trademarks are the property of their respective owners. The information provided in these Application Notes is subject to change without notice. The configurations, technical data, and recommendations provided in these Application Notes are believed to be accurate and dependable, but are presented without express or implied warranty. Users are responsible for their application of any products specified in these Application Notes.

Please e-mail any questions or comments pertaining to these Application Notes along with the full title name and filename, located in the lower right corner, directly to the Avaya DevConnect Program at devconnect@avaya.com.